## **[How to broadcast Facebook to](https://support.launchnovo.com/kb/how-to-broadcast-facebook-to-novo-series-devices/) [Novo-series device\(s\)](https://support.launchnovo.com/kb/how-to-broadcast-facebook-to-novo-series-devices/)**

Supported models: NovoConnect NC-X700, NC-X900, NovoDisplay, NovoTouch

NovoDS version: NovoDS V4.0.0 and above.

**Step1.** Use DS Studio software or NovoDS.com, create a playlist.

**Step2.** Go to **Social Media widget** > **Facebook** > **Facebook Access Id** > **Get Access ID**

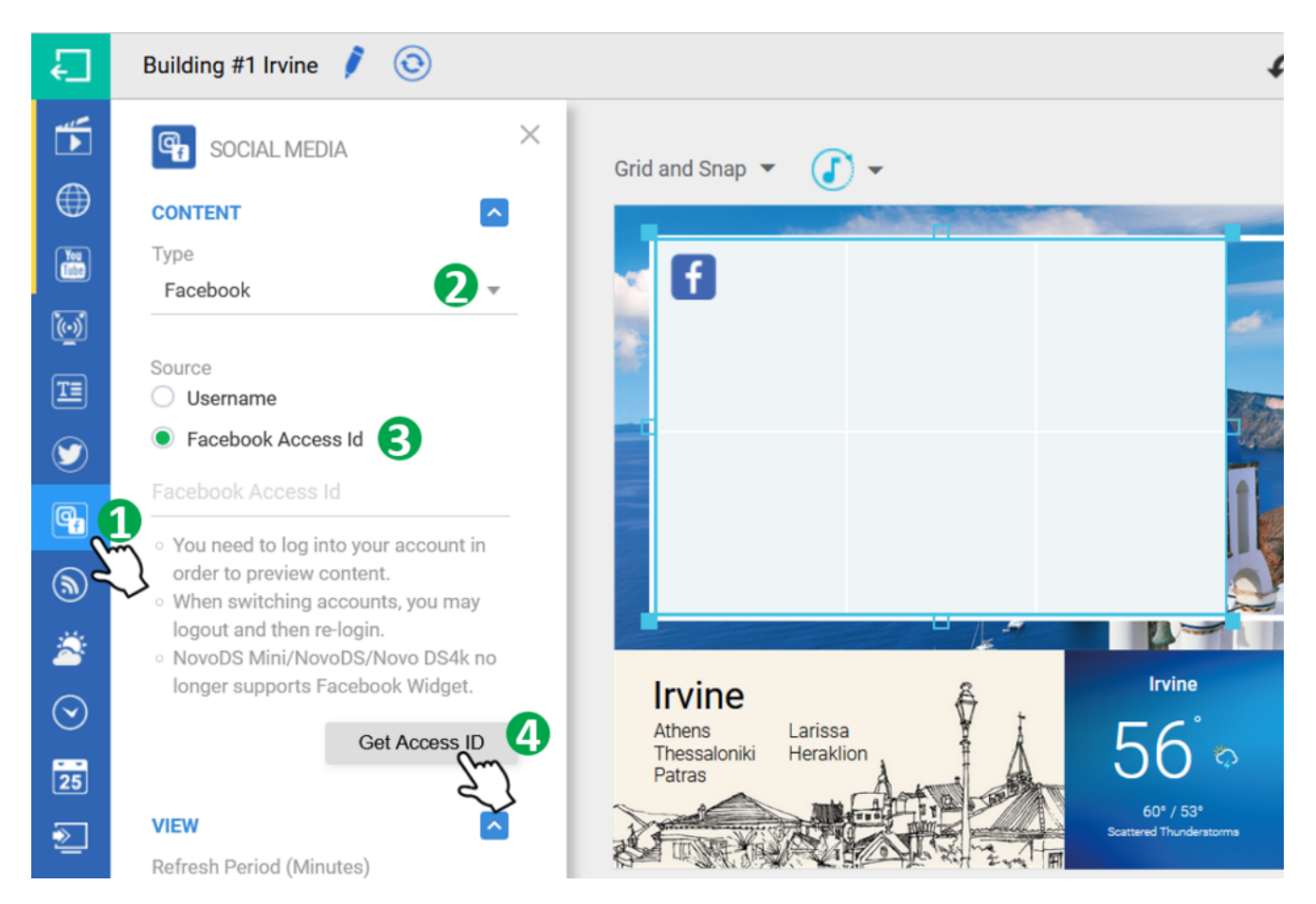

**Step3.** Pop up a Facebook page, please follow Facebook access instruction to get your Facebook Access ID.

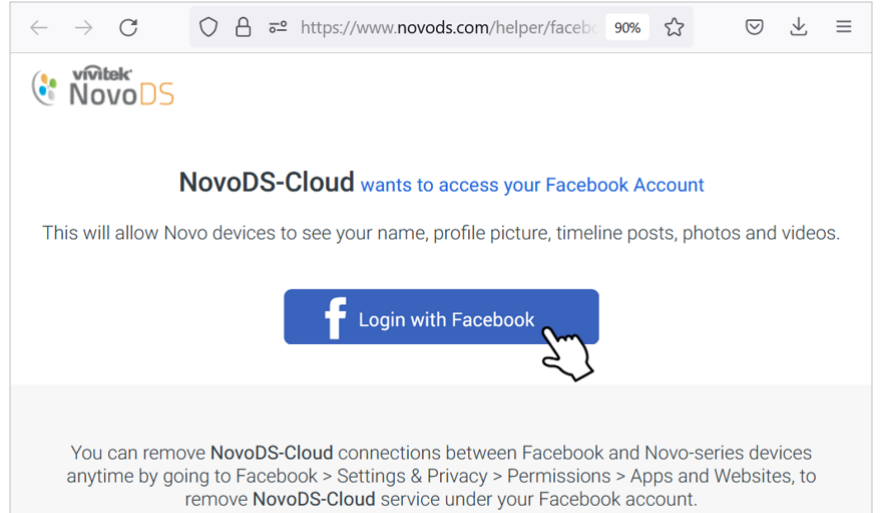

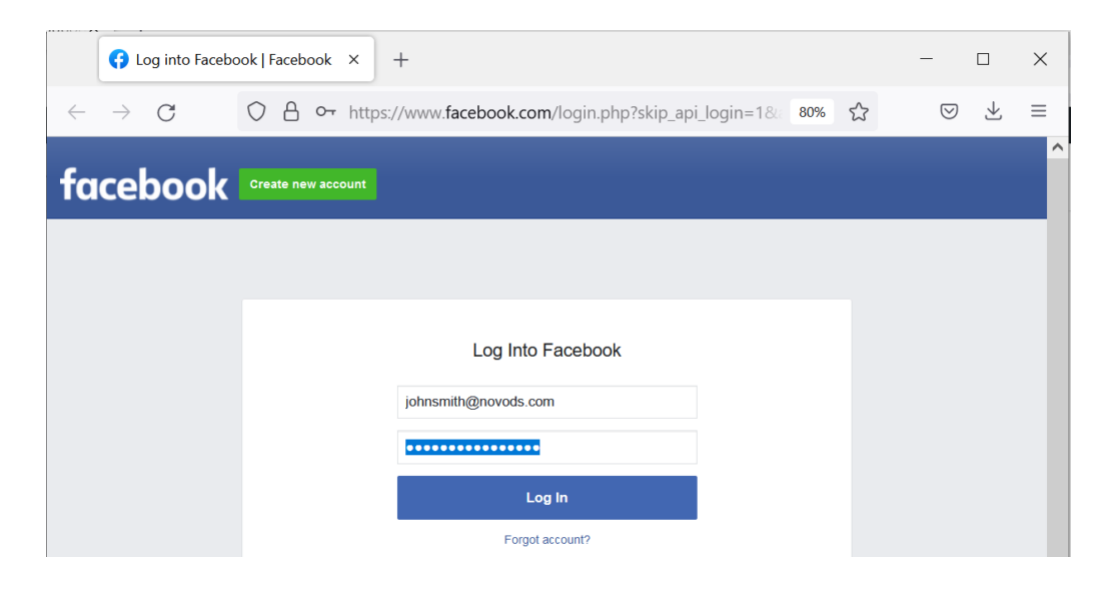

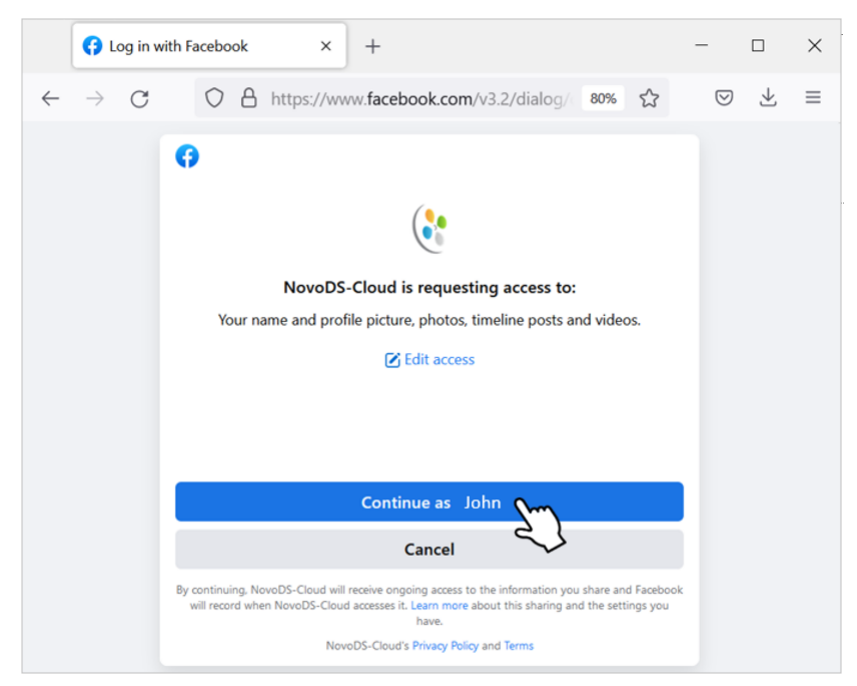

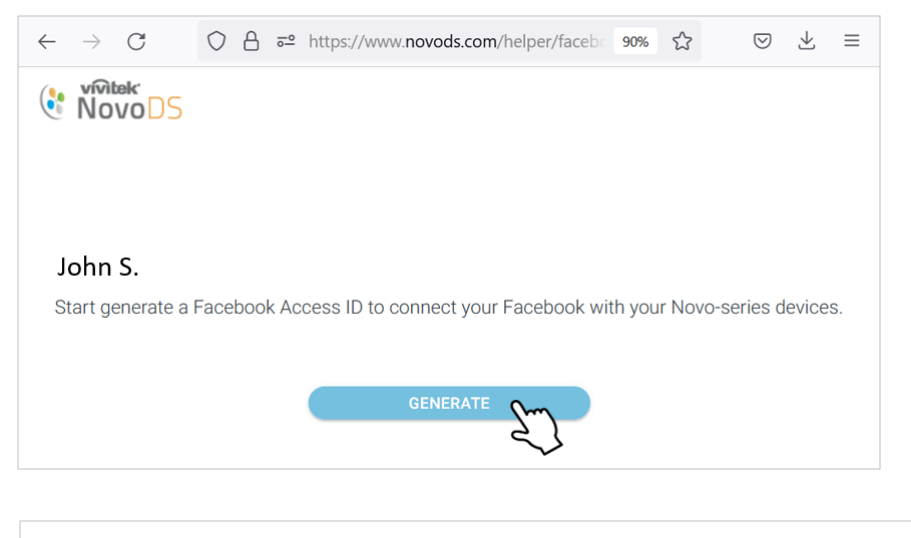

Copy your Facebook Access ID and paste to DS Studio or NovoDS.com. Facebook Access ID 5LBO-ECU2-DRC8-MVMR-WUZQ

**Step4.** Copy and paste your Facebook access ID on the **Facebook Access ID** box.

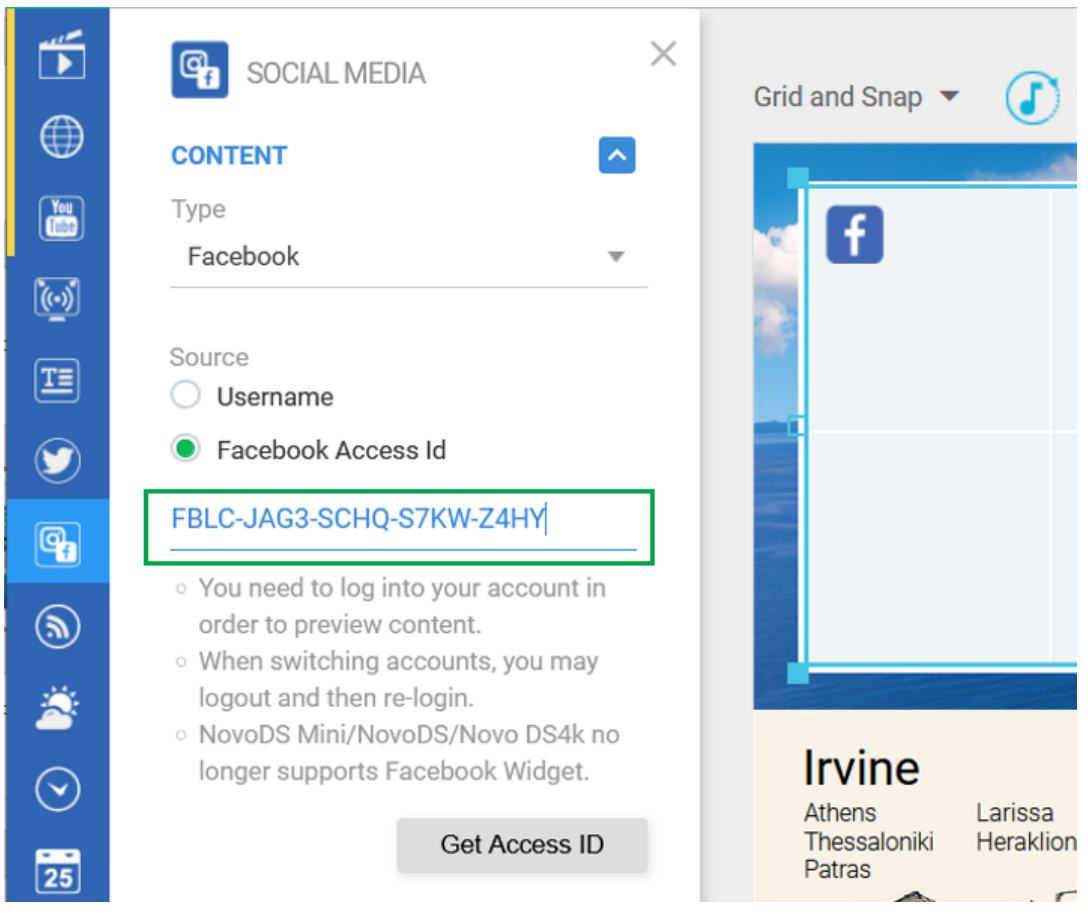

**Step5.** Once published the playlist you will see your Facebook picture, videos or text content update.

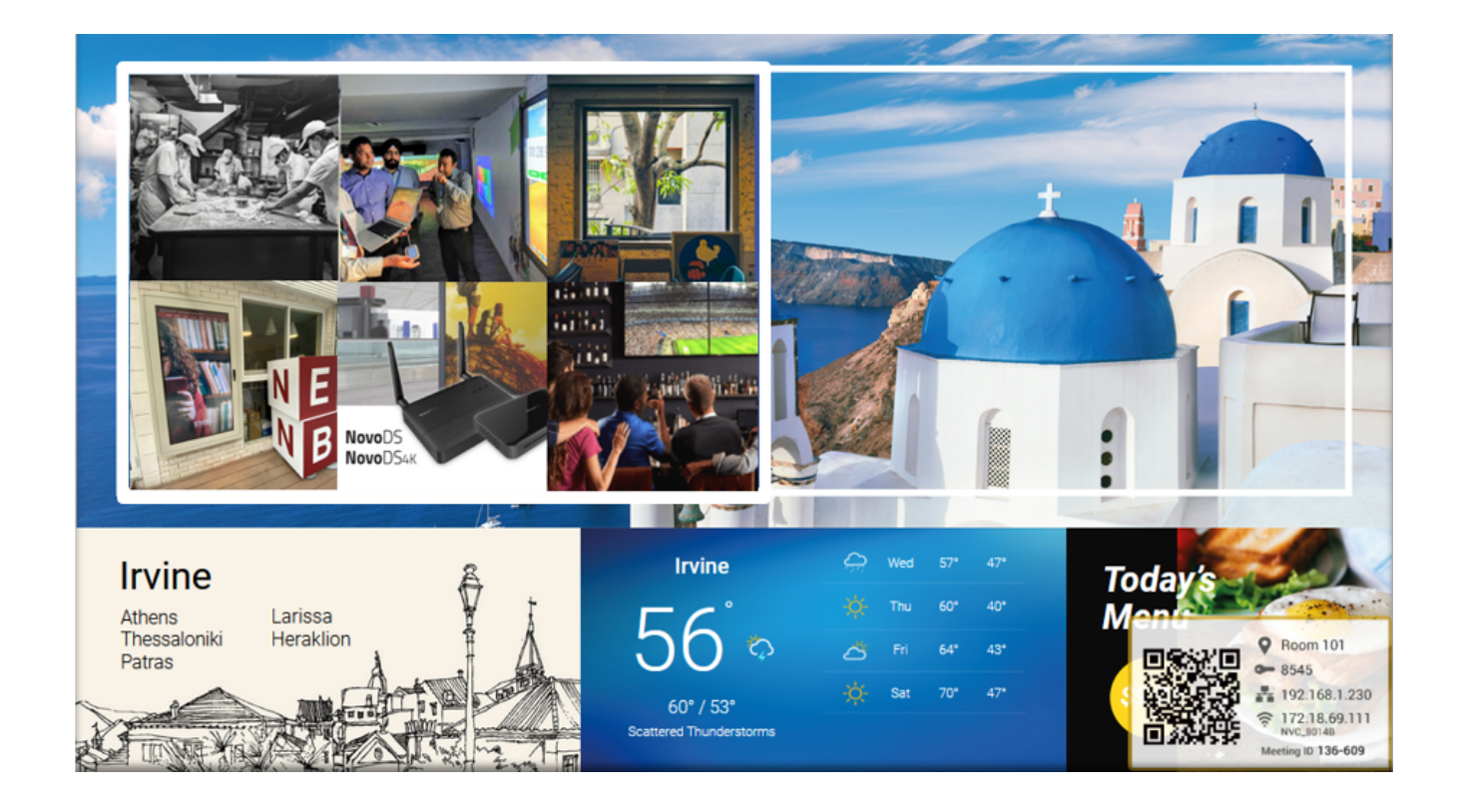

## **How to remove your Facebook account from Novo-series Device**

Please note that once removed the Facebook Access ID, Facebook will be disconnected with your Novo device(s).

**Step1.** Go back to **get Facebook Access ID** via DS Studio or NovoDS.com then delete your access ID.

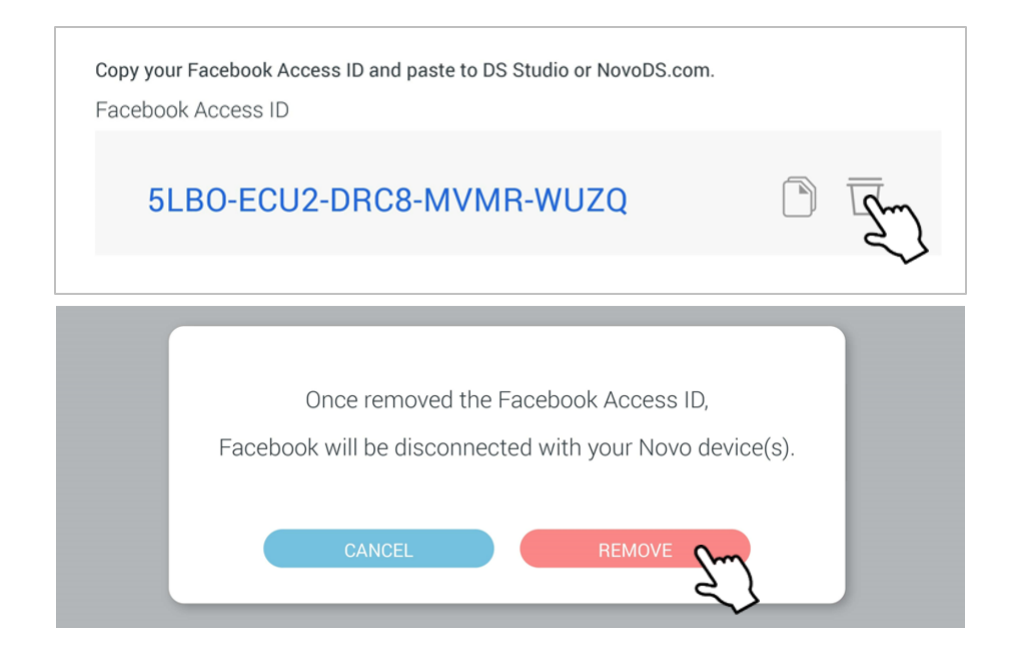